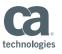

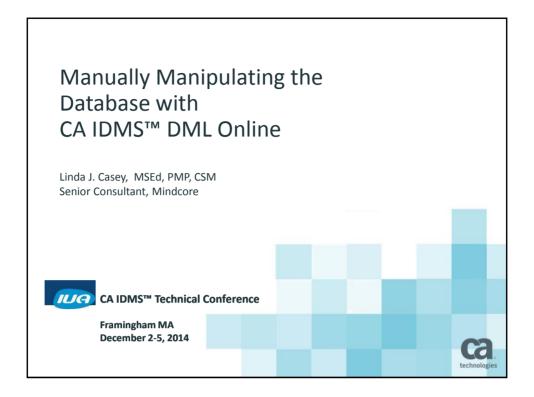

#### **Abstract**

CA IDMS DML/Online (DMLO) is an interactive CA IDMS productivity tool which allows ad-hoc navigation, retrieval, and update of CA IDMS databases. This session offers a general overview of the tool and its capabilities along with highlights of its various routine uses.

IUA

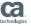

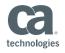

#### About the Presenter

Linda lives in Concord California, is a native of Hammond, Indiana, long time resident of Upstate New York and a graduate of Purdue University and Cal State East Bay.

She first became involved with IDMS in the 1980's at Wegmans Foods in Rochester NY.

In 1986 Linda joined Cullinet Software as a Customer Support Rep, specializing in onsite support and education of the IDMS client base and technical support of the CAS Application product line.

After Cullinet/CA, Linda was a Senior Consultant and Director or Education at Tiburon Technology, where she continued to work with the IDMS client base, managing projects, offering her technical expertise and developing and delivering product training.

In 2004, after a move to the San Francisco bay area, Linda became a senior project manager at APL Limited, helping to form the PMO with her primary focus being infrastructure projects.

Linda decided her passion was to own her own company, focused on improving IT, it's relationship with the business, and it's utilization of legacy resources. In 2006 she founded Run Right, LLC, where she continued her work with IDMS most notably a legacy modernization project at a State Agency.

In 2012 she began working with Mindcore where she has been involved in IT management consulting.

Linda's creative endeavors include baking, cooking, sewing, quilting, knitting and needlepoint (which she enjoys while copiloting various travel adventures with her husband Don)

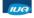

CA IDMS™ Technical Conference

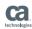

# **Topics**

- Introduction
  - What it is
  - When to use it
  - How to use it
- Learning through Doing
  - The DMLO Session and the commands it uses
    - Initiating
    - Session Setup
    - Execution
    - Termination
- Security and some final thoughts

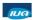

CA IDMS™ Technical Conference

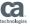

Framingham MA
December 2-5, 2014

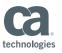

#### What is DMLO?

An interactive CA IDMS productivity tool which allows ad-hoc:

- Navigation
- Retrieval &
- Update

of CA IDMS databases

IUA

CA IDMS™ Technical Conference

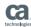

#### **DMLO Overview**

- Full-screen editor for database records
- Provides COBOL-like structured record displays with element values
- Commands are executed interactively, and results are immediately available
- Includes security and audit capabilities for protecting the database from unauthorized access

IUA

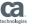

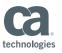

#### Where can it be used?

- Application development
- Database design and analysis
- Performance evaluation
- Production support (with great care)
- CA IDMS training Learning tool for database navigation techniques

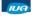

CA IDMS™ Technical Conference

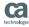

# **DMLO** Usage Examples

- Create OOAK records
- Create and maintain test database structures
- Check the results of program testing
- Locate and fix data integrity problems in production databases
- Validate navigation logic before coding
- Test LRF path definitions
- Analyze the I/O efficiency of access strategies

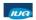

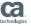

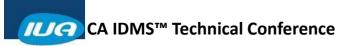

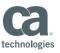

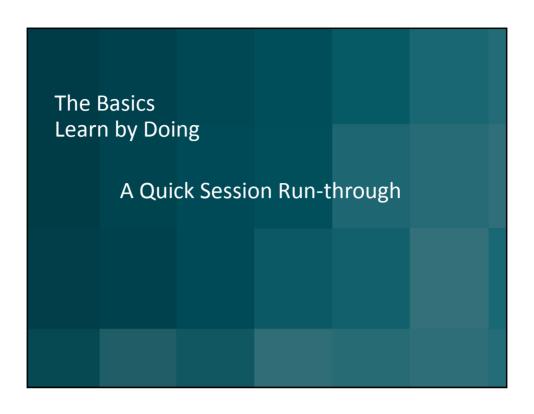

# The DMLO Session

- Initiating
- Session Setup
- Execution
- Termination

IUA

CA IDMS™ Technical Conference

technologies

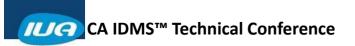

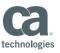

# Initiating Invoking the tool: V23 ENTER NEXT TASK: DMLO CA IDMS™ Technical Conference

# **Session Setup**

- User Signon
- Subschema Selection
- Profile
- READYing & BINDing

CA IDMS™ Technical Conference

technologies

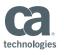

#### Signon Screen DML / ONLINE RELEASE nn.nn ======== USER ID ==> FULAL01 PASSWORD ==> PROFILE NAME==> READY MODE==> (R=RETR/U=UPDT/P=PROF) SUBSCHEMA ==> SCHEMA VERSION ==> DICTNODE ==> DICTNAME ==> DBNAME DBNODE ==> PRINT CLASS=> A INTERRUPT==> PA1 LOGICAL DISPLAY WIDTH=> 080 LOWER CASE=> N

PF1 /PF13 : HELP PF5 /PF17 : PROFILE LIST

ALL RIGHTS RESERVED (C) 2003

IUA

CA IDMS™ Technical Conference

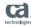

# Security at Signon

#### User id

- Filled in if user already signed on to CV, password not displayed
- If tool and database are unsecured, then no user id is necessary
  - NOTE: User Profiles will not be available
- If tool is unsecured but database (or dictionary) is, then a valid user id and password must be entered

IUA

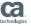

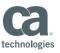

# What do you want to access & how?

- The only required signon parameter is the subschema
- Supplied from:
  - Explicitly entering subschema name
  - Implicitly via the profile name
- The READY MODE can be entered in either case

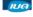

CA IDMS™ Technical Conference

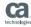

# **Explicitly Entering Subschema**

- Type the name of the subschema into the data entry fields on the signon screen
  - Optionally enter the schema name
- Select the subschema from the Subschema Selection screen

IUA

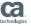

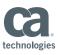

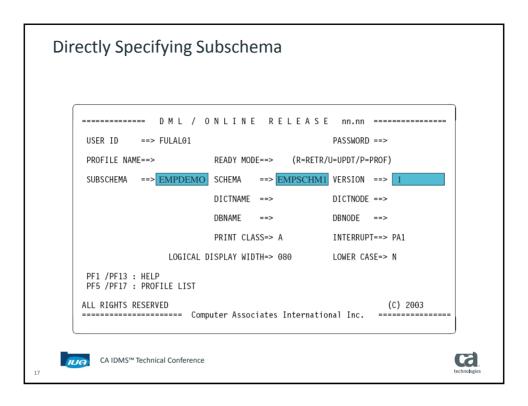

# **Invoking Subschema Selection**

- Enter at least one "?" in the schema or subschema field name
- Only subschemas the user has access to are displayed
- Mask characters can be used to refine the list of subschemas displayed

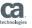

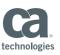

# **Using Mask Characters**

- Valid Mask Characters:

  - \* (Note: this appears not to be working)
  - space
- Can be used in subschema or schema name
- Mask character will match any character in the name
- Any other character used in the pattern must match the character in the name in the same location in the string

CA IDMS™ Technical Conference

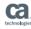

# **Example of Masking**

- A mask \*\*\*SCHM will match all schema names with SCHM in the 4<sup>th</sup> thru 7<sup>th</sup> position of the name.
  - ABCSCHM will match
  - SCHMABC will NOT match

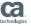

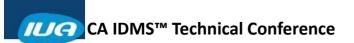

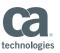

#### Subschema Order

- The default sort order of the subschema list is by schema
- The subschemas will be sorted into subschema name sequence if a "?" is used in the mask

CA IDMS™ Technical Conference

Ca.

Requesting Subschema Selection DML / ONLINE RELEASE nn.nn ========= USER ID ==> FULAL01 PASSWORD ==> PROFILE NAME==> READY MODE==> (R=RETR/U=UPDT/P=PROF) SUBSCHEMA SCHEMA VERSION ==> DICTNAME ==> DICTNODE ==> DBNAME DBNODE ==> PRINT CLASS=> A INTERRUPT==> PA1 LOGICAL DISPLAY WIDTH=> 080 LOWER CASE=> N PF1 /PF13 : HELP PF5 /PF17 : PROFILE LIST (C) 2003 ====== Computer Associates International Inc. ========= ca CA IDMS™ Technical Conference IUA

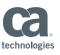

#### Subschema Selection Screen

```
ACTION SCHEMA
              VERSION
                       SUBSCHEMA
                                ERROR
       EMPSCHM
                       EMPSSLR1
              0100
       EMPSCHM
               0100
                       EMPSS01
       ESSSCHEM 0001
                       ESSSUB00
       IDMSNTWK
               0001
                       IDMSNWKA
       IDMSSECQ
              0001
                       IDMSSECQ
       IDMSSECS
               0001
                       IDMSSECS
       IDMSSECU 0001
                       IDMSSECU
       SSKSCHEM 0001
                       SSKSUB00
       USDSCHEM 0001
                       USDSUB00
       USOSCHM2 0001
                       USOSUB02
I6015 ACTION = (S)elect or PA1 to exit
                             VER=0000
SUBSCHEMA=?
               SCHEMA=
                                     COL 001-080 LINE 0001 OF 0010
```

#### What is a Profile?

CA IDMS™ Technical Conference

- A Profile is a saved set of user-defined characteristics of a previous DMLO session created at the end of a session
- This can include
  - Session control parameters
  - AREA ready modes used
  - PF Key assignments
  - Abbreviations and macro commands

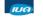

CA IDMS™ Technical Conference

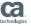

ca

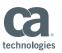

#### Session Control Parameters in the Profile

- Subschema, Schema & version
- DBNAME, DBNODE, DICTNAME, DICTNODE
- Display and processing options
- User exit specifications

IUG

CA IDMS™ Technical Conference

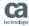

# **Types of Profiles**

- User
  - Created by the user
  - Can have multiple profiles stored
- Global
  - Defined by system administrator
  - Available to all users
  - Usually generically useful
  - Usually begin with SYS

IUA

CA IDMS™ Technical Conference

technologies

\_\_

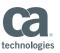

## Displaying the Profile Selection Screen

- Press the indicated PF key from the Signon Screen
  - In our example that was PF5
- Enter an unknown PROFILE name
  - Standard Signon Screen
  - Quick-in session startup

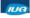

CA IDMS™ Technical Conference

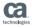

#### **Profile Selection Screen**

```
ACTION PROFILE SRC SUBSCH SCHEMA DBNAME DICTNAME USED UPDT

- EMPDEMO EMPSS01 EMPSS01M EMPDEMO mmddyy mmddyy mmddy
```

To select a profile, place an 'S' in the action field and press enter

NOTE: You can also delete an existing profile from this screen

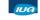

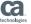

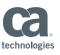

# **Quick-In Session Startup**

- From ENTER NEXT TASK CODE enter the DMLO task code along with:
  - Profile-name must be predefined for this user or global
  - "?" will take you to Profile Selection screen
  - Ready-mode(optional)
    - U (shared update)
    - R (Shared retrieval)
    - P (defined in profile).
- Skips signon screen within the tool

IUA

CA IDMS™ Technical Conference

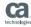

# **Quick-In Session Startup Examples**

**V23 ENTER NEXT TASK: DMLO?** 

**V23 ENTER NEXT TASK: DMLO LINDA R** 

IUA

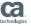

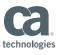

# OK, So Where Are We Now?

At this point, we've selected the database we want, the view of the data via the subschema and the mode of access, either update or retrieval.

It's now time to get more specific.....

Let's BIND the records and READY the areas for database access

IUG

CA IDMS™ Technical Conference

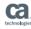

# **Binding Records**

- Before data can be retrieved from the database, the record must be bound
- If AUTOBIND in in effect, then all records in the subschema will be bound automatically as they are used
- Records can also be explicitly bound:
  - Via the Record Display Screen
  - Directly entering BIND statements on the command line
  - Use of CBIND within a CLIST

IUA

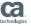

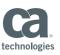

#### **AUTOBIND**

- When DMLO is installed on the system, one of the system parameters is AUTOBIND.
  - This parameter is either set ON or OFF
  - On is the default
- The value is changeable at runtime by entering:
  - SET AUTOBIND (ON/OFF)
  - Changing the setting on the options screen
- The BIND of the record is automatic and is performed on the first reference in a DML command

IUA

CA IDMS™ Technical Conference

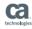

# **Record Display Screen**

- This screen displays all the records defined in the selected subschema
- It is used to either BIND the record or INIT the record buffer's contents and currency information in the session

IUA

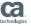

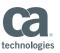

# When do you see it?

- There is no AUTOBIND setting and no READY MODE was selected on signon
- A BIND command with no record name is executed
- A SHOW RECORDS command is executed
- ?R is entered alone or as part of a command

IUA

CA IDMS™ Technical Conference

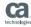

# Here's what you'll see

```
AREA
INS-DEMO-REGION
ACTION
         RECORD
     001 COVERAGE
                                               INS-DEMO-REGION
     002 DENTAL-CLAIM
     003 DEPARTMENT
                                               ORG-DEMO-REGION
     004 EMPLOYEE
                                               EMP-DEMO-REGION
     005 EMPOSITION
                                               EMP-DEMO-REGION
     006 EXPERTISE
                                               EMP-DEMO-REGION
     007 HOSPITAL-CLAIM
                                               INS-DEMO-REGION
     008 INSURANCE-PLAN
                                               INS-DEMO-REGION
     009 JOB
                                               ORG-DEMO-REGION
     010 NON-HOSP-CLAIM
                                               INS-DEMO-REGION
     011 OFFICE
                                               ORG-DEMO-REGION
                                               ORG-DEMO-REGION
     012 SKILL
     013 STRUCTURE
                                               EMP-DEMO-REGION
DML/0 Rnn.nn ======
                       STATUS=0000 DBKEY=0000000255-0008 KEY0=0000000000-0000
RECORD=
I6005 ACTION = (B)ind, (I)nit
SUBSCHEMA=EMPSS01 SCHEMA=EMPSCHM VER=0100
                                              COL 001-080 LINE 0001 OF 0013
```

IUA

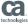

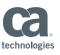

#### **Command Line BINDs**

- Records can be bound on the command line at any time during a session
- Syntax:
  - BIND ALL (binds all records in the subschema
  - BIND record-name (binds only the specified record)

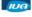

CA IDMS™ Technical Conference

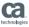

#### Which is Best?

#### IT IS A MATTER OF PERSONAL CHOICE......

- If you don't know what records you want to BIND, then using the Record Display Screen will give a full list of all records in the subschema
- If you know the records you want to BIND, then typing in the command line may be desirable

IUA

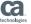

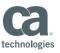

#### One Final Note about BIND ALL

- Think twice about using the BIND ALL command with subschemas that have a large amount of records
- Overhead for such a command includes:
  - CPU time to perform all the BINDs
  - Storage for all the record buffers.

IUA

CA IDMS™ Technical Conference

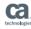

# **Readying AREAs**

Before data can be accessed from the database, the AREAs must be readied. AREAs are readied:

- Via the AREA Display Screen
- Command line READY statement
- Subschema default usage mode
- Signon Screen usage mode

IUA

CA IDMS™ Technical Conference

technologies

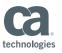

# **AREA Display Screen**

- Displays the AREAs and their mode, if any
- Action code allows for update or retrieval READY command to be entered by AREA

IUA

CA IDMS™ Technical Conference

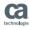

# When do you see it?

- After signon if
  - AUTOBIND is in effect
  - READY Mode specified
  - RECORD Display Screen is not displayed
- SHOW AREA command is issued
- ?A is entered alone or as part of another command

IUA

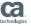

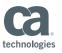

# Area Display Screen Example

# **Explicit AREA READYs**

AREAs can be readied on the command line as follows:

- READY area-name USAGE
  - PROTECTED
  - EXCLUSIVE
  - RETRIEVAL
  - UPDATE
- NOTE: Default is shared if protected or exclusive are not indicated

#### READY CUST-AREA

IUA

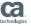

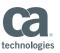

#### Execution

- Data Manipulation Screen
- LRF or Expanded
- DML vs. DMLO Commands

IUA

CA IDMS™ Technical Conference

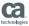

# Accessing the Database

- The next logical thing to do with the tool is to access data from the database. This is done via standard DML commands.
- Viewing or changing data is done via the Data Manipulation Screen, or the LRF or Expanded Command Screen.
- In addition to database records, scratch and queue records are also available for viewing or changing.

IUA

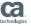

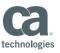

## **Data Manipulation Screen**

This screen can display the record occurrence data in three formats:

- Native, which displays a COBOL like layout of the record in standard DISPLAY format
- HEX, which displays a COBOL like layout of the record with the data in hexadecimal format
- DUMP, which display the data in hex and character dump format

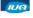

CA IDMS™ Technical Conference

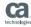

# Data Manipulation Screen Example 1

```
        mm/dd/yy
        RECORD
        EMPLOYEE
        hh:mm:ss

        02 EMP-ID-0415
        N
        0120

        02 EMP-NAME-0415
        G
        6

        03 EMP-FIRST-NAME-0415
        A
        MICHAEL

        03 EMP-LAST-NAME-0415
        A
        ANGELO

        02 EMP-ADDRESS-0415
        G
        G

        03 EMP-STREET-0415
        A
        507 CISTINE DR

        03 EMP-STREET-0415
        A
        MELLESLEY

        03 EMP-STATE-0415
        A
        MA

        03 EMP-ZIP-FIRST-FIVE-0415
        A
        AMA

        04 EMP-ZIP-FIRST-FIVE-0415
        A
        40404040

        02 EMP-HONE-0415
        N
        6178870235

        02 STATUS-0415
        N
        6178870235

        02 STATUS-0415
        N
        6

        03 START-0415
        N
        177675593

        02 START-DATE-0415
        N
        79

        03 START-PAR-0415
        N
        0

        03 START-MONTH-0415
        N
        0

        03 START-MONTH-0415
        N
        0

        03 START-MONTH-0415
        N
        0

        03 START-MONTH-0415
        N
        0</
```

This is the native COBOL style display format for records

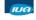

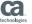

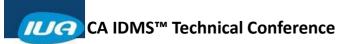

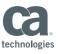

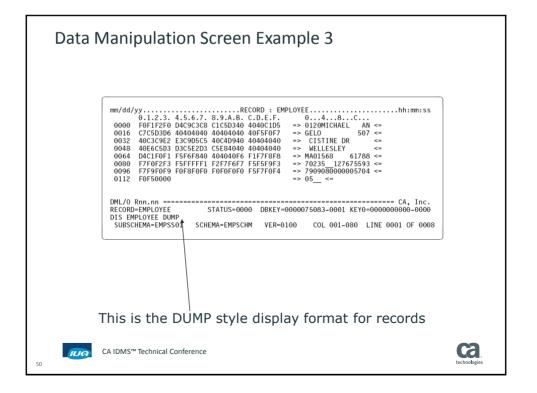

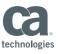

# Data Manipulation Screen: Uses

- Displaying the contents of a particular data occurrence
- Changing the values of an existing database record occurrence
- Erasing records from the database
- Storing new records to the database
- Accessing and updating scratch and queue records

IUA CA

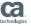

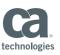

# LRF or Expanded Command Screen

- This screen works identically to the standard Data Manipulation screen except for the command line
- This screen has a multi-line command input area for very long commands such as complex WHERE expressions for LRF records
- If this is still insufficient room for a particular command, you may use the EQUATE facility to establish abbreviations for phrases/words in the command

IUA

CA IDMS™ Technical Conference

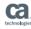

# How to Display the Screen

- To display the Expanded Command screen:
  - Enter the command **SET LRF ON**,
  - Specify that option on the Options screen.
- You may switch back and forth between expanded command and standard format via the SET LRF OFF/ON command or the OPTIONS screen as desired
- You can do DML on the LRF screen, and vice versa

IUA

CA IDMS™ Technical Conference

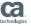

5

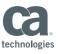

## LRF Screen Example

```
02 EMP-ID-0415.....N
KATHERINE
03 EMP-STREET-0415......A
                      12 EAST SPEEN ST
03 EMP-CITY-0415..... A NATICK
03 EMP-STATE-0415......A MA
04 EMP-ZIP-LAST-FOUR-0415.....A

      02 STATUS-0415...
      A 01

      02 SS-NUMBER-0415...
      N 019556712

DML/O Rnn.nn =====
OBT FIR EMPLOYEE IN &A
                STATUS=0000
                             LINE 0001 OF 0027
```

IUA

CA IDMS™ Technical Conference

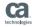

#### DML vs. DMLO commands

We will now draw a distinction between DML commands and DMLO commands:

- DML commands are used to direct the actions of the database requests; DMLO passes these on in some format to CA IDMS for execution
- DMLO commands are used to direct the actions of the tool itself

IUA

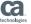

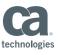

#### **DML**

DMLO allows the user to execute the full complement of CA IDMS DML verbs against a database.

IUA

CA IDMS™ Technical Conference

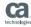

#### **DML VERBS**

- Control Statements (READY, BIND)
- Database Navigation Statements (FIND, OBTAIN)
- Database Modification Statements (ERASE, STORE)
- Save Statements (ACCEPT, RETURN)
- LRF
- SCRATCH/QUEUE

IUA

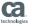

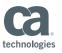

# **DMLO** Commands

- DISPLAY
- EQUATE
- HELP
- INIT
- MOVE
- PRINT
- READYLIST

- SAVE
- SET
- SHOW
- CLIST Commands
  - EDIT
  - EXEC
  - LEARN
  - LISTC

CA IDMS™ Technical Conference

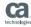

#### **DISPLAY**

This DMLO command will display a record, group or element within a record using the various display options previously described on the Data Manipulation Screen

- Standard
- Hex
- Dump

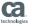

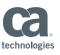

# **DISPLAY Example**

- On the Data Manipulation Screen the user types
   DISPLAY EMPLOYEE
- The standard format EMPLOYEE record with all it's fields is displayed on the screen

ILIG

CA IDMS™ Technical Conference

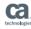

## **EQUATE**

 This command is used to create abbreviations for any keyword, phrase, subschema entity, element name or entire command

IUA

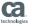

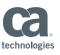

#### **HELP**

Used to access DMLO online documentation:

- Complete descriptions of all DMLO screens
- Comprehensive information concerning various DMLO processing topics
- New features summaries
- Online message facility
  - You can access the online message text by entering option M at the first screen of any online documentation module

IUA

CA IDMS™ Technical Conference

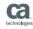

#### INIT

- Loads record description from the dictionary and/or initializes record buffer
- Used to ensure that all record element descriptions are available and initialized to null values appropriate to their usage:
  - Numeric fields to zero
  - Others to spaces
- DMLO automatically INITs records the first time they appear in a DML command
  - Dictionary-owned (work) records used in CLISTs or scratch and queue processing MAY require an INIT
  - Records being STOREd that have not been OBTAINed first may also require an INIT

IUA

CA IDMS™ Technical Conference

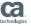

6

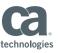

# **INIT Command Format & Example**

r/nnnn\ ¬

INIT rec-name | [Version] < Highest > | [REPL]

L\ Lowest /J

#### Where:

- nnnn—record version number
- REPL—force reload of the record element descriptions for dictionary-owned records.
   Used if changes to the record occurred in the dictionary during the DMLO session.

**INIT EMPLOYEE** 

INIT EMPLOYEE REPL

IUA

CA IDMS™ Technical Conference

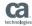

#### Work Records and INIT

- The INIT command must be used to access a nonsubschema work record defined in the dictionary.
- This allocates storage for the record
- A DISPLAY command cannot be issued for this type of record until the INIT has been executed

IUA

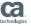

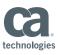

#### **MOVE**

Used to Transfer Data, the MOVE command can be used to move data without having to display the records containing the target fields.

MOVe source TO target, where source and target are any of the following:

- Fields in records

  - Subschema recordsWork (dictionary) records
- Subschema control entities
  - ERROR-STATUS
- DMLO keypads (KEYO-KEY9)
  - DBKEY
  - DIRECT-DBKEY

- Figurative constants
  - SPACESZEROS
  - LOW-VALUES
  - HIGH-VALUES
- Literals of all types

  - AlphaNumeric

  - Hexdatabase keyfull word

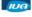

CA IDMS™ Technical Conference

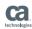

#### **PRINT**

Print the complete current formatted display or the currently displayed screen

IUA

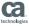

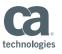

#### **PRINT COMMAND**

#### PRINT [ALL] [optional-heading]

Where:

**ALL**--Print the complete current formatted display

optional-heading--An optional heading line

IUA

CA IDMS™ Technical Conference

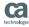

#### **PRINT Rules**

- A valid PRINT command causes one of the following messages:
  - PRINT SUCCESSFUL (self explanatory)
  - PRINT ERROR (open or allocation error)
- If no message occurs, the PRINT command is in an unsupported environment
- DMLO does not verify that the current formatted display matches the actual contents of the database.
- RECORDs with field modifications not stored or modified on the database will be printed as is
- PRINT can be issued only from screens which have a command line area

IUA

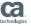

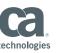

#### **READYLIST**

- Displays the AREA Selection screen
- Is the same as the SHOW AREA command

ILIG

CA IDMS™ Technical Conference

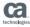

## **SAVE**

Display the PROFILE Save screen for intermediate PROFILE saves

IUA

CA IDMS™ Technical Conference

technologies

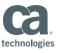

#### **SET**

#### Set various session values

- AUTOBIND

- AUTOHEX

- CLIST

- CMDDISPLAY

- COBDISPLAY

- DEFENTK

- EXIT

- HEX/NATIVE

- INVCHAR

- LOWERCASE

- LRF

- MAPIN

- MENU

CA IDMS™ Technical Conference

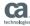

#### **SHOW**

- Display various session parameters and subschema entities:
  - AREANAMES
  - EQUATES
  - KEYPADS
  - OPTIONS
  - PFKEYS
  - RECORDNAMES
  - SCRATCH
  - SETNAME
  - VARIABLES

IUA

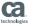

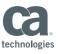

#### **CLIST Commands**

■ EDIT: Creates a CLIST

EXEC: Executes a CLIST

■ LISTC: Accesses the CLIST selection/maintenance screen

LEARN: Activate LEARN MODE during CLIST Step Mode execution

ILIC

CA IDMS™ Technical Conference

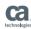

#### **Termination**

- Sessions can be terminated by entering:
  - FINISH command
  - ROLLBACK command without the CONTINUE option.
- The PROFILE Save Screen is displayed if SAVE/NOSAVE option has not been set
- If a SAVE/NOSAVE option was specified, then the PROFILE is either saved or not depending on the value

IUA

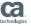

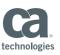

#### **Profile Save Screen**

- This screen allows:
  - The creation of a new PROFILE
  - The update of the active PROFILE
- For sessions with no PROFILE, a name must be entered for the SAVE to work
- For PROFILEs loaded at session startup, the PROFILE name will appear on this screen.
- The name can be changed to create a new PROFILE based on the settings in place at session termination.
- Optionally, only selected PROFILE components will be updated if a 'Y' is entered next to one or more items

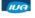

CA IDMS™ Technical Conference

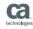

# Profile Save Screen Example

78

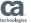

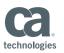

# Equating DMLO DML to Batch programming DML

DMLO Batch Cobol

SIGNON ======= → BIND subschema

BIND records

READY areas

READY areas

DML & DMLO commands ==== → Body of program

FINISH/ROLLBACK FINISH/ROLLBACK

PROFILE save ======== STOP RUN

IUA

CA IDMS™ Technical Conference

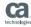

# Menu Assist Mode – just a quick mention

- Allows less experienced programmers a facility to access the database without needing detailed knowledge of DML syntax
- More structured environment
- Allows shorthand commands
- See manual for more information

IUA

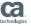

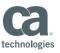

## **Securing Things**

Things Operations, Security Architects, and/or Auditors worry about (production issues)

- People seeing things they aren't allowed to see
- People touching things they aren't allowed to touch
- People breaking things
- Knowing what was touched by whom and when, even if it's OK to touch (Audit trail)

IUA

CA IDMS™ Technical Conference

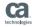

# **Available Security Controls**

- Native CA IDMS Security
  - Task, Program, Subschema
- DMLO Access Security
  - Level 1 No DMLO checking
  - Level 2 User/Password
  - Level 3 Subschema Registration
- DMLO READY Restrictions
  - Global
  - Per User (requires Level 2 or 3 Access turned on)
- DMLO Excluded Subschemas
- DMLO User Exit
  - Could be used to log an audit trail
  - Could be used to enforce site-specific security
- Manual controls/logging

IUA

CA IDMS™ Technical Conference

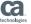

8

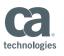

# One Final Thought.....

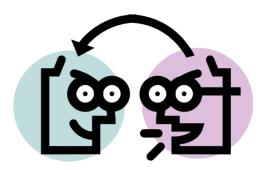

IUA

CA IDMS™ Technical Conference

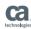

#### WALKING DOWN A FREEWAY

- Your DMLO session is "conversational"
- ALL record locks are held while DMLO is waiting for you to give it the next DML command to execute
- MANY shared (currency) locks will be held over multiple terminal interactions
- ALL update/longterm locks are held until you issue a FINISH/COMMIT/ROLLBACK
- This means you look more like a batch job than an online task to the rest of the traffic inside CA IDMS
  - If you hold on to too many locks in a production environment, you MAY cause delays or deadlocks to production work, especially in a busy system

IUA

CA IDMS™ Technical Conference

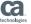

84

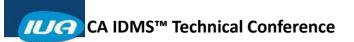

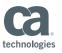

## **Further Information**

- CA IDMS<sup>™</sup> DML Online User Guide Version 18.5
- CA IDMS® Installation and Maintenance Version 18.5
  - CA IDMS Tools Runtime Option
    - z/OS Appendix F
    - z/VSE Appendix D
  - CA IDMS DMLO Security and Access Considerations
    - z/VSE Appendix E
  - Installing CA IDMS DMLO on Multiple CVs under CICS
    - z/VSE Appendix E

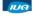

CA IDMS™ Technical Conference

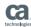

# Online Session Evaluation

Please provide your feedback about this session: A10

On the CA Communities web site: <a href="http://communities.ca.com">http://communities.ca.com</a>

More details in your conference bag

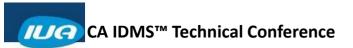

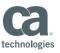

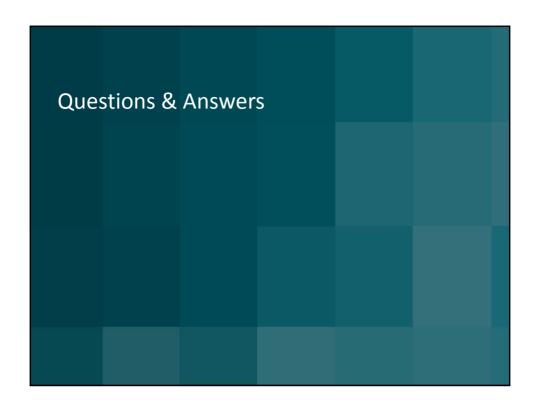